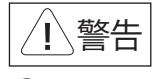

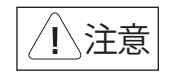

## ■健康上のご注音

#### $\infty$ **電源コードを傷つけない** 禁止

電源コードを傷つけると、火災や感電の原因とな ります。コードの上に重いものをのせたり、熱器具 に近づけたりしないでください。また、コードを 折り曲げたり、加工したりしないでください。 電源コードを抜くときは、プラグ部分を持ってください。 電源コードが痛んだら、使用を中止し、お買い 上げの販売店もしくは、当社カスタマーサポー トまで交換をご依頼ください。

ケースのフタを開けたり改造したりすると、感電や 火災の原因となります。 。<br>内部の点検、修理はお買い上げの販売店もしく は、当社カスタマーサポートまでご依頼ください。

#### $\bigcirc$ **ほこりや湿気の多い場所では使用しない** 禁止

ほこりや湿気は、ショートの原因となり、発熱、火災 や感電の原因となります。

水や異物が入ると、火災や感電の原因となります。 万一、水や異物が入った場合は、電源コードをコン セントから抜いて、お買い上げの販売店もしくは、 当社カスタマーサポートまでご連絡ください。

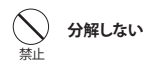

#### $\bullet$ **煙が出たらプラグを抜く**

本製品を落としたり、カバーを破損したりした場合 そのまま使用しないでください。火災や製品の故障

#### 禁止 **内部に水や異物を入れない**

本体やプラグには触れないでください。感電の原因 となります。 **雷が鳴りだしたら使わない**

製品が破損した場合は、木休の電源を切り、電源コー ドをコンセントから抜いて、お買い上げの販売店もし くは当社カスタマーサポートまでご連絡ください。

禁止

# 触れないでください。感電の原因となります。

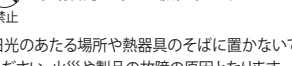

日光のあたる場所や熱器具のそばに置かないで ください。火災や製品の故障の原因となります。

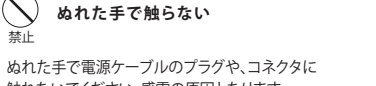

- ・ 取扱説明書 × 1
- ・ 専用ACアダプタ(日本国内仕様)× 1
- ・ VPUC-SH1STD 本体 × 1
- $\cdot$  HDMIケーブルクランプ  $\times$  1

本製品を使用中に万が一、煙が出る、異臭がする などの問題が発生した場合には、直ちに使用を中 止し、コンセントからプラグを抜いてください。 煙が出る、異臭がするなどの異常状態で使用を継 続すると、火災や製品の故障の原因となります。 異常が発生したら、本体の電源を切り、電源コード をコンセントから抜いて、煙が消えたのを確認して から、お買い上げの販売店もしくは当社カスタ マーサポートまでご連絡ください。

禁止

 $\infty$ 

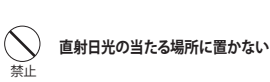

強制

# **破損した状態で使用しない**

の原因となります。

強制

 $\bullet$ 

# **保証規定**

- 本機の保証期間は3年間です。
- 保証をお受けいただくには、ユーザー登録を行っていただく必要があります。
- ユーザー登録を行っていただくと、保証書がダウンロードできます。
- 保証期間の開始日は、当社出荷日を起点に翌々月1日より3年間となります。
- 取扱説明書に記載の注意事項や使用方法に反した使用方法による故障に関しては保証できません。
- 本保証規定は、日本国内においてのみ有効です。本機を日本国以外で使用した際の故障に関して は保証できません

# **ユーザー登録方法**

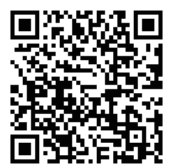

パソコンやスマートフォンなどから登録サイトにアクセスし ていただき、製品のシリアルナンバーを入力してください。

https://www.mediaedge.co.jp/enq/u-reg.html

シリアルナンバーは、製品またはパッケージに貼付されています。MEから始ま る10桁のシリアルナンバーを入力してください。

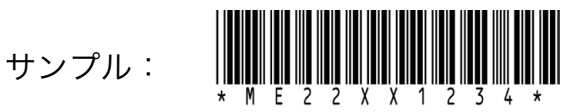

 $-6 -$ 12G SDI / 6G SDI (2SI) 入力時に利用可能なフルHDのHDMI出力への簡易ダウンコン機能搭載 (2SI マッピングのグループ 1 のみ取り出し表示する機能です。フィルタなどの補間機能はありませ んので、飛ばされたピクセル/ラインは欠落します。)

上記サンプルの場合**「ME22XX1234」が入力いただくシリアルナンバーになります。**

 $-5 -$ 

# 12G-SDI to HDMI 2.0 コンバータ

# VPUC-SH1STD

取扱説明書

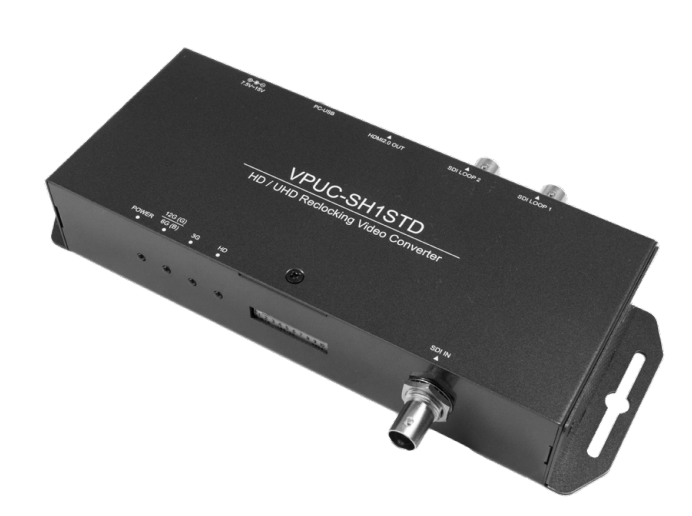

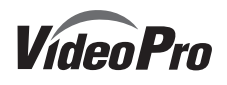

## **● 特徴**

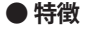

VPUC-SH1STD には以下のものが含まれています。

- ① ステータスLED:機器・信号の状態を表示します。<br>② ディップスイッチ:各種設定を行います。
- ③ SDI 入力:変換するSDI 信号を入力します。

※ケーブル類は付属しませんので別途購入をお願い致します。

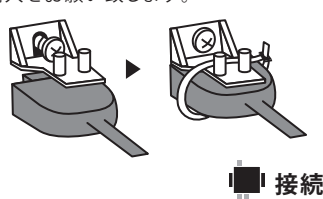

本機とほかの機器との推奨接続順序は以下のようになります。

ここでは、ご購入製品を使用されるときにご注意いただきたい事柄について説明しています。 ご使用方法や、この内容について不明な点、疑問点等がございましたら、MEDIAEDGE株式 会社カスタマーサポートまでお問い合わせください。

- 1. 本機から付属のACアダプタを取り外します。
- 2. 本体のDIPスイッチにてご使用になる設定を選択します。BoxCenter Proで設定を 行う場合は、DIPSWをUSBモードとして、事前にBoxCenter Proで設定しておきます。 3. 出力先の機器を出力端子へ接続します。
- 
- 4. 入力元と機器を入力端子へ接続します。 5. 出力先、入力元の機器の電源を入れます。
- 6. 本機に付属ACアダプタのケーブルを接続します。

#### **HDRに対応**

・HDMI 出力の Dynamic Range and Mastering InfoFrame の情報を任意に設定可能で、 HDR 設定をユーザがマニュアルで設定できます。 ・HDR フォーマットマッピング変換には非対応 LUT の適応非対応)

#### **HDMI2.0 ケーブル長**

・HDMI2.0(18Gbps) 対応ケーブルにて 5m まで対応

#### **FAN搭載**

・風冷用の FANを搭載し、動作温度範囲内での安定動作を保証 ・取り外し交換可能な FANモジュール(保守用交換 FANモジュ ール販売)

6. 本製品付属のソフトウェア、ハードウェア、マニ: アル、その他添付物を含めたすべての関連製品 に関して、解析、リバースエンジニアリング、デコ ンパイル、ディスアッセンブリを禁じます。 7. MEDIAEDGEはMEDIAEDGE株式会社の登録

**HDMI信号はHDMI2.0bのDeepColor対応**

・SDI信号が10bit精度のため内部は10bitで処理されます

■ 本書での説明と実際の運用方法とで相違点がある場合には、実際の運用方法を優先するものとします。 ■ 説明の便宜上、実際の製品とイラストおよび画面写真が異なる場合があります。

 $-2 -$ 

**BNCコネクタにはヒロセ電機製 BNC75シリーズ 12G-SDI対応レセプタク ルを採用**

#### **最大 8ch の 48kHz オーディオに対応**

### **12V ACアダプタ給電**

・ねじ止め式 AC アダプタによる安定給電(USB 給電には非対応)

#### **12G-SDIのHDMI2.0への変換に対応**

12G-SDI(2160p59.94)をHDMI2.0(2160p59.94, 18Gbps)へ遅延なく変換

#### **12G-SDI パススルー搭載**

12G-SDI 入力に別途SDI 分配器が不要で、12G-SDI の分配が可能(モニタ、スイッチャへ接続など)

- ✔ 不安定な台の上や傾いたところに置かな いでください。落下するおそれがあり、けが をしたり、製品が故障したりする原因となり ます。
- √ 雷源コードやケーブル類は整理して配置し てください。足を引っかけると、けがや製品 の故障の原因となります。
- √ 風通しの悪い場所や布などで覆った状態 で使用しないでください。通風口がふさが れると内部に熱がこもって、火災や製品の 故障の原因となります。

#### **HDMI出力の簡易ダウンコンに対応**

※ 調査結果につきましては、お客様の個人情報 を含まない形で当社のビジネスパートナーに 参考資料として提供することがあります。 3. 銀行口座やクレジットカードの正当性、有効

《4K 60p 対応スタンダードモデル>》

June 2. 2023

ごくまれに、コンピュータのモニタおよびテレビ 画面に表示される強い光の刺激や占滅によっ て、体に異常を感じる方がいます。本製品の運 用にあたっては、十分留意してください。

> 事前にお客様のご了承を得た上で、上記以外 の目的で使用させていただく場合があります。 当社ではお客様の個人情報を適切に管理し、 特段の事情が無い限りお客様の承諾無く第三 者に開示・提供することはございません。

※お客様の個人情報の取り扱いに関するお 問い合わせ、ご意見がございましたら、 https://www.mediaedge.co.jpよりご連絡ください。

ネジをゆるめて、クランプをはさみ、ネジ を締めて固定します。 クランプ本体とHDMIケーブルをバンド で固定します。 HDMIケーブルクランプ使用方法

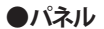

- ① SDI入力信号のパススルー出力です。どちらのコネクタも同じ信号が 出力されます。
- ② HDMI出力:SDI信号から変換されたHDMI信号が出力されます。
- ③ USB Type-C:PCと接続してファームアップ・機器の設定に使用します。
- ④ 電源ジャック:付属のACアダプタを接続します。

① FANユニット:空冷用のFANユニットです。

#### **■フロントパネル**

#### **■サイドパネル**

#### **■リアパネル**

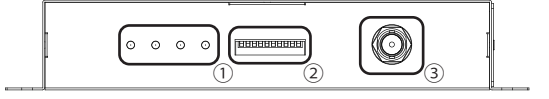

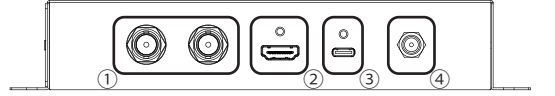

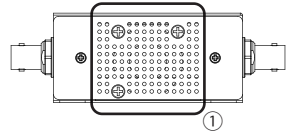

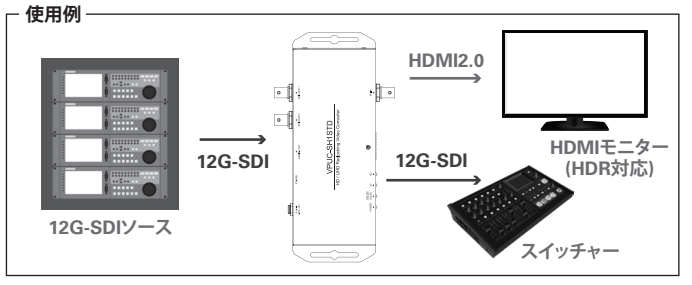

# **ご購入製品を使用される際の注意事項**

**MEDIAEDGE株式会社カスタマーサポート** TEL: 078-265-1552 FAX:078-265-1550 月曜~金曜:10:00~12:00、13:00~17:00 ※土日祝日 および 当社指定休日をのぞく

### **安全にお使いいただくために**

本製品を正しくお使いいただくために 次のような表示をしています。

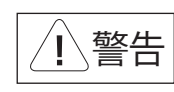

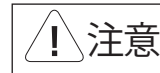

取り扱いを誤ると、死亡または重傷を追う おそれのある内容を示しています。

取り扱いを誤ると、けがや周囲の物品を 損傷するおそれのある内容を示しています。

はしてはいけない行為を示しています。

はしなければならない行為を示しています。 9. Microsoft、Windowsは米国マイクロソフト・ 強制

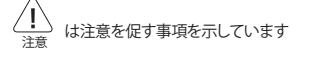

禁止

**ご注意**

禁止します。

ことがあります。

連絡ください

3. 本書は内容について万全を期して作成いたし ましたが、万一ご不審な点や誤り、記載漏れなど お気付きのことがございましたら、当社までご

4. 運用した結果については、3項にかかわらず 責任を負いかねますので、ご了承ください。 5. ご使用上の過失の有無を問わず、本製品の運用 において発生した逸失利益を含む特別、付随 的、または派生的損害に対するいかなる請求が あったとしても、当社はその責任を負わないも

のとします。

商標です。

8. HDMI、HDMIロゴ、およびHigh-Definition Multimedia Interfaceは、HDMI Licensing Administrator, Inc.の商標または登録商標です。 コーポレーションの登録商標です。また、その他 の商品名やそれに類するものは各社の商標ま

たは登録商標です。

1 本書の一部または全部を無断で複製することを

2. 本書の内容や什様は将来予告なしに変更する

### **表記について**

# 注意

- お手入れの際には、電源ケーブルをコンセン トから抜いてください。コンセントに接続した ままだと、感雷や故障の原因となります。
- √ お手入れの際、シンナーなどの揮発性の溶 剤は使用しないでください。
- √ 長期間使用しないときは、雷源ケーブルを コンセントから外してください。

#### **お手入れについて**

**設置について**

の目的以外では使用いたしません。 1. ご利用の製品のサポートの実施 2. 当社製品の使用状況調査、製品改良、製品 開発、サービス向上を目的としたアンケート

の実施

#### 当社では、お客様の個人情報は原則として下記 **個人情報の取り扱いについて**

性の確認

4. ソフトウェアのバージョンアップや新製品の

案内等の情報提供

5. 懸賞企画等で当選された方への賞品の発送

※事前にデモ機での接続確認をお勧め致します。

**●ユーティリティソフトウェア【Box Center】**

**●FAQ**

Q : HDMI出力から音が出ません。<br>A : EDIDが正しく読み取れず、HDMI出力がDVIモードとなっている可能性があります。モニタ側の設定<br>およびほかのモニタでどうなるかをご確認下さい。 またHDMI出力の設定をHDMIとして頂き、Audio の設定を2chなど固定に設定頂く事で強制的に出力する設定となります。

**O.B.X.E. E.ZeliASC. E.ZeliACCER.C.B.**<br>Q : HDMI出力の色がおかしい

- 
- A : HDMI出力のカラースペース設定の変更をお試しください。<br>Q : 簡易ダウンコン設定した場合にHDMI出力表示で文字が欠けている<br>A : ピクセル/ライン飛ばしによる簡易ダウンコンになります。フィルタなどの補間機能はありませんの . ニン こパノ フィン パーク・コール コン こし .<br>、飛ばされたピクセル/ラインは欠落してしまいます。

A : FANが停止している場合は、全LEDが青色点滅して知らせます。FANが動き出すと点滅は停止します。 ・・・・・・・。。<br>複数回発生する場合、保守用FANモジュールを購入頂く事で、お客様にてFANの交換が可能です。

Q : FANについて

保証期間内であれば無償での対応となります。

Q : BoxCenter Proが正しく動きません

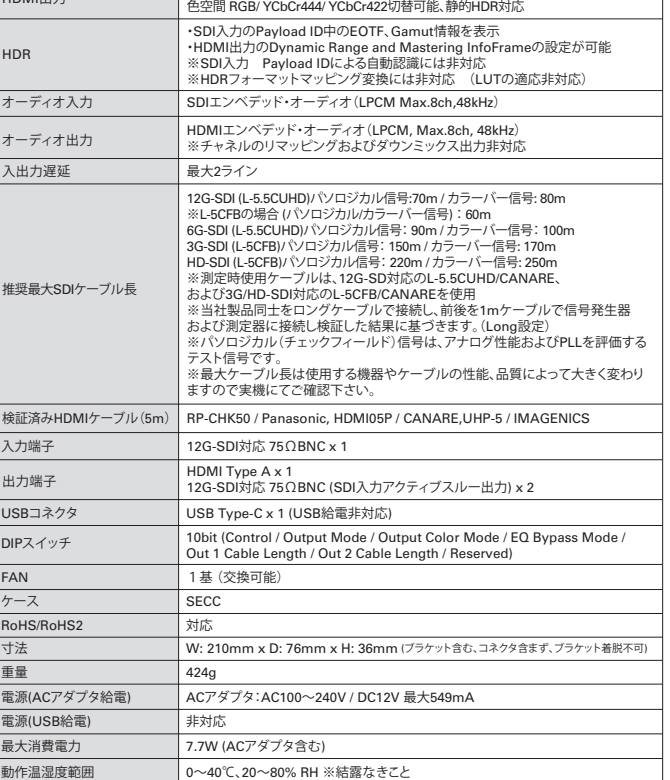

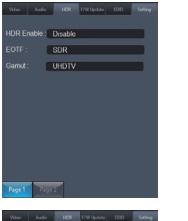

A : VideoPro 4Kモデルが複数台接続されていないかどうか、BoxCenter ProおよびBoxCenterが複 数起動していないかどうかをご確認下さい。

<HD>1280x720p59.94/p60/p50

弊社ホームページ(https://www.mediaedge.co.jp/support/download/)からダウンロードの上、 ご活用ください。

<FHD>1920x1080i59.94/i60/i50 , 1920x1080p23.98/p24/p25/p29.97/p30 , 1920x1080p59.94/p60/p50 <4K>4096x2160p23.98/p24/p25/p29.97/p30 , 4096x2160p59.94/p60/p50 3840x2160p23.98/p24/p25/p29.97/p30 , 3840x2160p59.94/p60/p50 ※SDフォーマット非対応

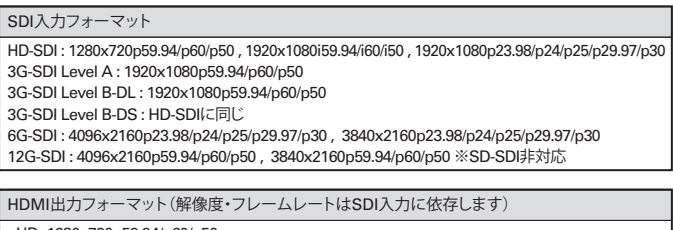

簡易ダウンコンバート

12G-SDI / 6G-SDI (4K)からHDMI(FHD)へのダウンコンバート機能です。

※対応解像度: 3840x2160から1920x1080への変換

※各フレームレート: p60/p59.94/p50/p30/p29.97/p25/p24/p23.98

。<br>※4K(2SI)入力の1リージョン分をFHDとして出力する簡易ダウンコンバートです。

- 
- ※Check field信号など特殊な信号の場合はDisableをお試しください。
	-
- Short:ケーブル長が数メートルを超える場合、受信側で信号が途切れる場合等ご設定ください。
- Short:ケーブル長が数メートルを超える場合、受信側で信号が途切れる場合等ご設定ください。
	- $-12 -$

このため、ピクセル/ライン飛ばしによる簡易ダウンコンになります。フィルタなどの補間機能は

ありませんので、飛ばされたピクセル/ラインは欠落します。 フレームレート変換機能はありません。

■ Audio<br>・ビデオ出力の音声ミュート設定です。 OFF:音声が通常通り出力されます。

#### **① Control: USB コントロールモード**

ー<br>・HDR Enable: SDI入力のPayload IDにHDRに関する情報があるかどうかを実示します。 ・EOTF: Payload IDに含まれるEOTF(ディスプレイガンマ)の情報を表示します。

 **(UP: DIP スイッチモード / DOWN: USB コントロールモード)**

**●ディップスイッチ**

#### Listics: https://time.com/information.com/information.com/information.com/information.com/informatio Enable: HDR InfoFrameの重畳を有効化

#### **●DIPSW1をUSB制御モードに設定した場合**

・本器の全ての設定をUSBから行うことが可能です。

・DIPSW2~10の設定は使用されません。 ・設定内容は電源をOFFしても保持され、電源起動時に使用されます。

#### **●DIPSW1をディップスイッチ制御モードに設定した場合**

・DIPSW2~10の設定が即時に使用されます。

- ・DIPSW2~10にて設定可能な項目はUSBから設定できません。
- ・設定内容は電源をOFFしても保持されます。

・・・,shat』sy da......a.(; i.l.d.,<br>・Gamut:Wide Color Gamut (WCG)を選択します。(WCG:BT.709の規定より広いカラースペース **DCI-P3 D65 : 色域がDCI-P3で、白色点をD65としたもの (SMPTE EG 432-1:2010)** BT.2020 : BT.2100規格で定義されているPQ方式、HLG方式で採用されている ガマットの規格

★電源起動時にはDIPSW2~10の設定が優先して使用されます。 (USBによる設定データは保持されますがDIPSW2~10に相当する部分は使用されません)

 $-9 -$  - 10  $-$ 

本機器とPC をUSB 接続することで、入出力情報の表示等が可能となる、Windows アプリケー ションのユーティリティであるBoxCenter Pro を用意しております。※BoxCenter ProはVideoPro 4K シリーズ専用です、従来のBoxCenter は対応しておりません。

#### **●対応動作環境**

Windows 10 / Windows 11

#### **●PCへのインストール方法**

ダウンロードしたZip形式ファイルを同一フォルダに展開してください。 Box Center Pro.exeをダブルクリックするとユーティリティが起動します。

#### ● **PC**との接続方法

USB Type-C – USB Type A ケーブルを用意いただき、本機のUSB コネクタとPC のUSB コネク タを接続します。Windows HID 準拠ドライバを使用するため、初回接続時に自動でHID ドライバ により認識されます。

#### **●使用時の留意事項**

Output Mode: HDMI 出力ポートのモード設定 オートモード:出力先のEDID 情報を読み自動で判断します。

**企 一个 D**

本ユーティリティは、複数のコンバータを接続して同時に制御することはできません。また従来の BoxCenter、Upload Firmware.exe などと同時に使用することもできません。

 $DIPSW2$  DIPSW 3 **企 D D**

DIPSW 4 DIPSW 5 **企 企 D**

**1** 

**企 D**

**■ Information**

SDI 入力イコライザの設定入力イコライザの設定 Auto: ケーブル長によりイコライザのオン・オフを自動で判断

HDMI: 強制的にHDMI モードで出力します

・BoxCenter Pro Ver. : BoxCenter Pro のバージョンが

**企 企 D**

DIPSW 6 DIPSW 7 **U**

表示されます。

- 
- 
- Auto: 接続先にEDIDを読みHDMI/DVIモードを自動選択します。
- 
- 

Short:SDI出力側で使用するケー ブルが数mの場合に使用します。

・SDI IN:SDI入力信号の解像度、フレームレート、 カラーフォーマット、 HDR タイプが表示されます。 ・HDMI OUT :SDI入力から変換されたHDMI出力信号

Short:SDI出力側で使用するケー Short:SDI出力側で使用するケー | **企**」<br>ブルが数mの場合に使用します。 | Long:SDI出力に使用するケーブル

SDI スルー出力 2 の<br>ケーブル長設定 DIPSW 9

の解像度等が表示されます。

(常にリクロックが掛かっています)

・SDI LOOP :SDI入力信号のループスルー出力です。 ・FW Ver :マイコンファームウェアのバージョンが表示されます。 ・Refresh :Refresh ボタンを押すことで表示されている Information の情報が更新されます。

・FPGA ver.:FPGA ファームウェアのバージョンが表示されます。 ・Fan Status :FAN の動作状態が表示されます。 ・Fan Speed :FAN の回転速度が表示されます。 (解像度などは自動で更新されます)

#### **■ Video**

- ・Control Mode : DIPSW で選択されている設定モードが表示されます。 - Dip Switch: DIP SW モードです。 DIPSW での設定が優先されます。 .<br>BoxCenter Pro からは変更できません。
- USB: USB モードです。 BoxCenter Pro での設定が優先されます。
- ·HDMI Output Mode: HDMI/レープ出力のHDMI/DV出力モードの選択です。
- 
- Disable: HDMIモードで出力します。
- DVI: DVIモードで出力します。(Infoframe、音はありません) ※この設定じもAudio Channelの確認のためEDID通信が動きます、止める場合はHDMI Audio Channelを
- Autoではなく固定に設定してください。
- ・HDMI Output Color: HDMI出力のカラースペースの設定です。
- YUV422 : YUV422 で出力されます。 YUV444 : YUV444 で出力されます。
- ・SDI IN EQ Bypass : SDI入力のイコライザの設定です。

- Auto:検出されたケーブル長によってイコライザを制御します。

- 
- - RGB444 : RGB 444 で出力されます。
	-
- 
- Disable:イコライザをバイパスします。 Enable:イコライザを有効にします。
- 
- ・SDI Out0 Cable Length: SDI LOOP Out 1の駆動能力設定です。
- Long:ケーブル長が数メートル以下、 EYE 測定時にエラーが出る場合はこちらを設定ください。 ・SDI Out1 Cable Length: SDI LOOP Out 2の駆動能力設定です。
- Long:ケーブル長が数メートル以下、 EYE 測定時にエラーが出る場合はこちらを設定ください。

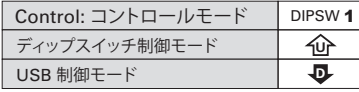

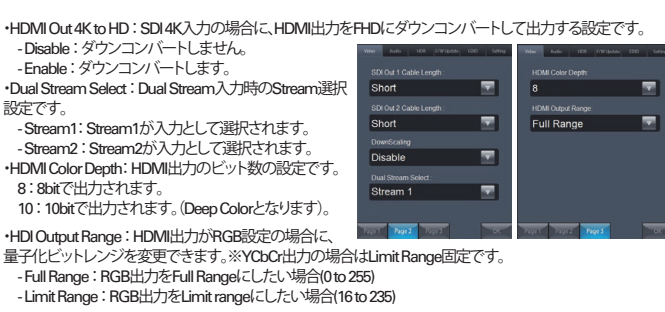

#### **■ Audio**

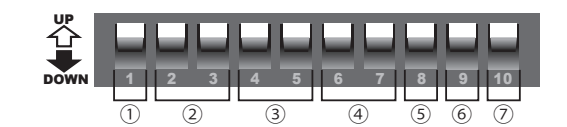

- ON:音声がミュートされます。レベルが0の状態で出力されます。
- SIN: http://www.com/state.org/2009/2009/2009/2009/2009/2009<br>- SDI Input Audio Group: SDI入力のAudioグループ選択設定です。
- 1 8 CH: Audio Group 1, 2 (1-8ch)を選択します。
- 9 16 CH: Audio Group 3, 4 (9-16ch)を選択します。
- ・HDMI Audio Channel:
- Auto: EDIDを読み取りチャネル数を聞けます。読み出せない場合無音になります。
- 2 CH: 2chオーディオで出力します。 4 CH: 4chオーディオで出力します。 6 CH: 6chオーディオで出力します。 8 CH: 8chオーディオで出力します。

#### **■ HDR**

- ・Gamut: Payload IDに含まれるGamut(色域)の情報を表示します。
- ・HDR Enable: HDMI出力のDynamic Range and Mastering InfoFrame(HDR InfoFrameと呼称)の有効設定です。

Auto: SDI入力のPyaload IDの有無をもとに自動で設定されます。

- Adds・300 03-51 ydioddillo-5 y3, http://www.com/millon.com/executions/<br>・EOTF:EOTF (ディスプレイガンマの規格が表示されます。

Gamma SDR : Traditional gamma SDR Luminance Range Gamma HDR : Traditional gamma HDR Luminance Range

SMPTE ST2084(PQ) :SMPTE ST2084 /ITU R BT.2100 で定義されてる

Perceptual Quantization (PO) : Subpleter Letter Interactor (i. d)<br>Hybrid Log Gamma:ARIB STD B67/ITU R BT. 2100 で定義されている

Hybrid Log Gamma (HLG)

User Define :ユーザ定義を使用します。パラメータは以下に入力します。

 $-13 - 14 -$ 

## ●仕 様 ●仕 様

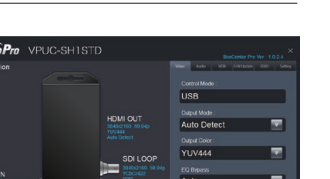

![](_page_1_Picture_101.jpeg)

## **●ユーティリティソフトウェア【Box Center】**

![](_page_1_Figure_1.jpeg)

**② Output Mode: HDMI 出力ポートのモード設定**

**D**

**D**

Reserved DIPSW 10

**D**

DVI:強制的にDVI モードで出力します。

HDMI 出力のカラースペース設定

**④ EQ Bypass**

**U**

SDI スルー出力1の

**⑤ Out 1 Cable Length**

Long:SDI出力に使用するケーブル

SDI スルー出力 2 の

が数m以上の場合に使用します。 **<sup>D</sup>** が数m以上の場合に使用します。

**企** 

Disable:イコライザを使用します。 **Disable:イコライザを使用します。** アンプレストランド

**⑥ Out 2 Cable Lengths**

**D**

**企** 

なし(常時UPにしてお使いください)

**SDI** ヘルー出力 I の<br>ケーブル長設定 DIPSW I

**⑦ Reserverd**

なし

Enable:イコライザを使用しません。

**③ Output Color Mode**

# **LED表示**

![](_page_1_Picture_2156.jpeg)

![](_page_1_Picture_2157.jpeg)

YCbCr 444 (YUV444) YCbCr 422 (YUV422) RGB (RGB444) YCbCr422 (YUV420)

※Output ModeをHDMIとした場合もAudio channel確認のためEDIDを読み出します。完全に EDIDの通信をさせない場合は、BoxCenter ProのHDMI Audio Channelにてチャネル数の

固定設定も行ってください。

※Check field信号など特殊な信号を使用する場合は設定をDisableとしてお試しください。